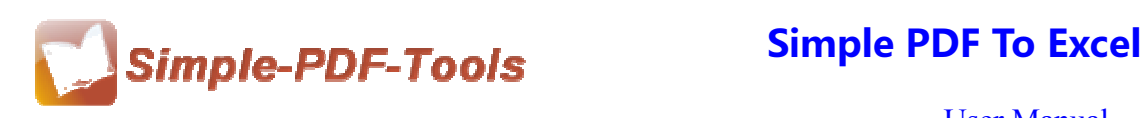

### **Simple PDF to Excel**

Simple PDF to Excel is designed to convert PDF files to MS Excel files without losing any texts, images, tables and graphics. In addition, Simple PDF to Excel also offers an attractive operation interface to you. It could not only support to batch converting PDF files to Excel files, but also support to define the outputting page range.

Simple PDF to Excel is a strong PDF convert tool with an attractive operation interface. Easy operation is another bright spot which allows you to use it without any professional training and instruction.

Simple PDF to Excel could convert PDF files to MS Excel files precisely. It can retain columns, tables, charts, layouts and so on. Furthermore, it also supports to output MS Excel 2003/2007/2010.

Note: This product has a free trial version, all features in this document are useful for you. There is no any watermark in your merging pdf files if you use the registered version.

### **(1) All features of Simple PDF to Excel**

- **▲ Attractive operation interface and easy operation**
- ▲ Convert PDF files to MS Excel files precisely
- ▲ All things in PDF files keep unchanged
- ▲ Add a vertical line to PDF files to define every column
- $\triangle$  Select the page range to apply your options
- ▲ Adobe Reader or Acrobat is not required

### **(2)Using Simple PDF to Excel**

You can start Simple PDF to Excel by clicking the desktop shortcut on the computer desktop.

## **(3)Add PDF files**

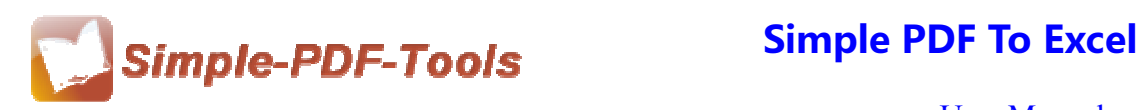

There are three kinds of methods for you to add your PDF files.

First one, you can click the icon of "Folder" directly on the operation interface and

select any PDF files you want to deal with.

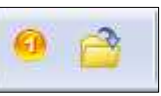

Second, you can click the icon of "add folder" and select to add a folder of excel files

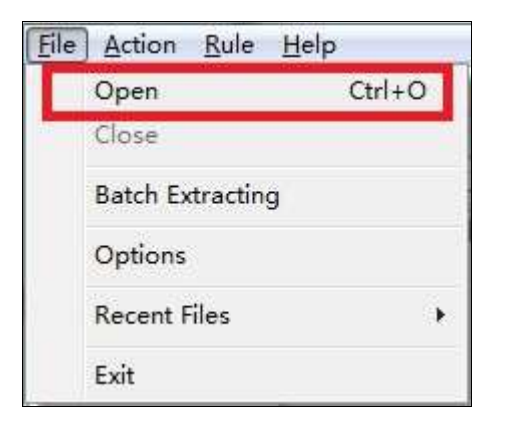

Third, you can directly drag the PDF files into Simple PDF to Excel.

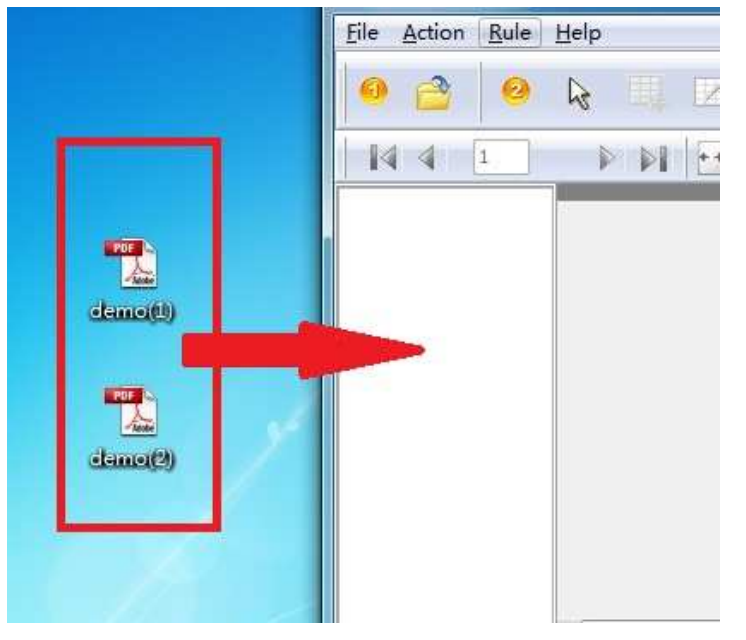

## **(4) Command line mode**

If you are familiar with computer program, you can operate it directly by command line mode.

You can get to know how to use it by command line as following:

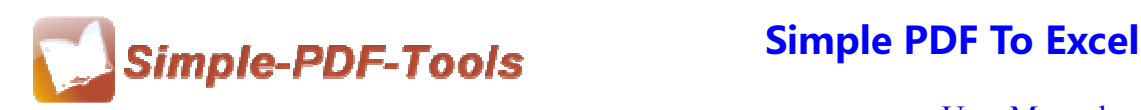

#### **Usage:**

PDF To Excel Command Line Usage: PPTECMD.exe <Rule file> <Input file list\Input PDF File> <Output file> <Output type> <Output Option> <Rule file> -R<Rule file>, The Rule file can be exported from A-PDF To Excel GUI. The rule file must exist. <Input file list> -F<File list or Input PDF File>, File list is a .txt file that contains a list of PDF files (including Path) which will be converted to Excel. This parameter also could be a PDF file name -O<Output file>, Specifies the name for the <Output file> output file <Output data type> -T<Output type>, the value can be XLS or CSV. The default value is XLS. <Output Option> -P<Output Option>, Specifies the option for the output file This value can be: A, E, S. The default value is A. A: All PDF files to one file (Excel or CSV) in one sheet E: Each PDF file to separate Excel or CSV file. S: Each PDF file to separate sheet in the result Excel file Notes: S applies to the Excel file only. When this value is E, < Output file> must be a folder. Example 1: PPTECMD -R"C:\ruleFile.tbl" -F"C:\PDFFileList.txt" -O"C:\output.xls" -TXLS -PS Note: "C:\PDFFileList.txt" contains a list of PDF files The content in "C:\PDFFileList.txt" can be like this: c:\demodata1.pdf c:\demodata2.pdf c:\demodata3.pdf c:\demodata4.pdf c:\demodata5.pdf Example 2: PPTECMD -R"C:\ruleFile.tbl" -F"c:\inputFormDataPDF.pdf" -O"C:\outputfolder\" -TCSV -PE Example 3: PPTECMD -R"C:\ruleFile.tbl" -F"C:\PDFFileList.txt" O"C:\output.xls" -TXLS -PA Example 4: PPTECMD -R"C:\ruleFile.tbl" -F"C:\PDFFileList.txt" O"C:\outputfolder\" -TXLS -PE

**Released: July2012 Copyright © 2012 Simple PDF Tools.com – all rights reserved** 

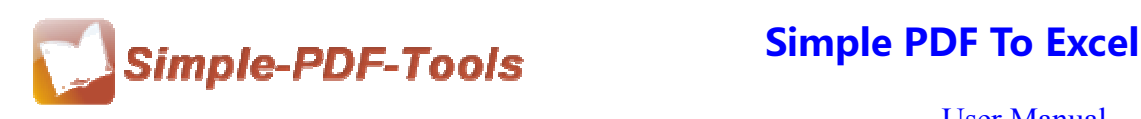

### **(5) Professional options**

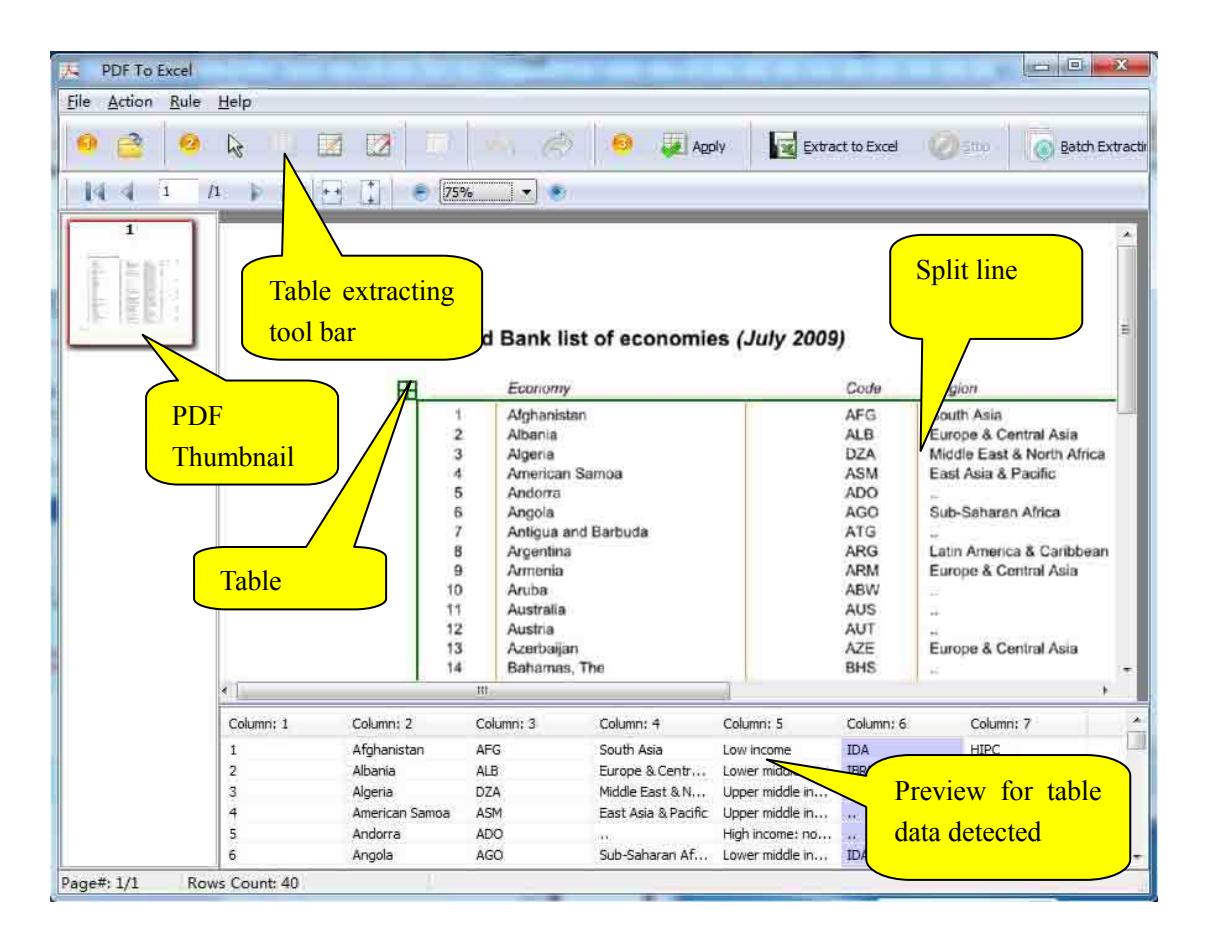

## **Create a table box**

用 You need to create a table box for your pdf page, just click the icon of to create a table box. What's more, you can adjust the position of table box as you like. Just move the mouse pointer on the table box and click the left button of mouse, and then the table box will turn to red, so you can start to adjust the position of table box to meet your need.

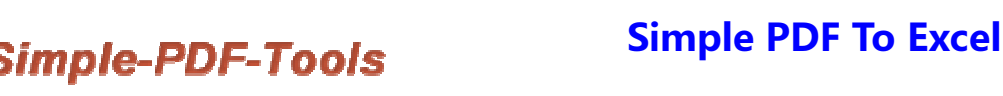

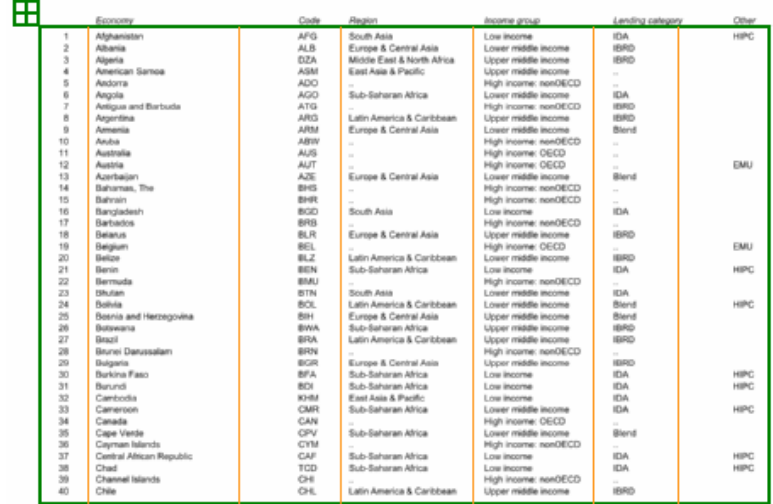

● **Delete a table box** 

Click the icon of to delete the table box.

What's more, you can use the  $\Box$  and  $\Box$  to move forward latest step or return to later step.

# ● **Add or Delete Vertical line**

You can add a vertical line by clicking the icon of  $\boxed{\Box}$ , you can define any position to add a vertical line. If you want to delete the vertical line, you can click the icon of

to remove vertical lines.

## ● **Allow to merge or split the columns**

Simple PDF to Excel has a powerful function of merging or splitting columns in working table. You just need to select two or more columns and decide to merge or split.

## ● **Allow to select the page range to apply the settings**

Simple PDF to Excel also allows you to apply all your settings to your selected pages. Page range includes all pages, odd pages and even pages. Orientations include landscape, portrait and so on.

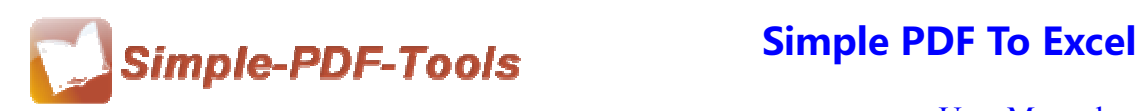

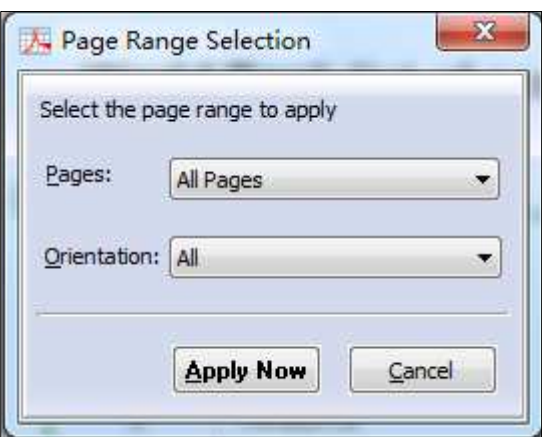

## ● **Import and export rules of settings**

What attracts you is that you can export the rule of adding table and vertical lines this time and import that rule next time for avoiding repeating the same process and saving your time.

### **(6)Start Processing**

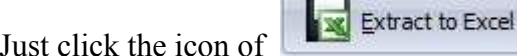

to start convert pdf files to MS excel files.

## **(7) Ending**

After processing, just exit from the dropdown list.

**Note: If you have anything confused after you download our software, please contact us in time, we always serve you!**